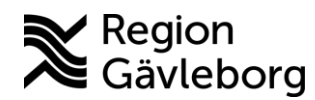

## **مواردی که بایستی در گفتگوی ویدئوی با بخش خدمات بهداشتی و درمانی در نظر بگیرید**

بخاطر داشته باشید که قبل از جلسه ویدئویی از یک ارتباط اینترنتی با ثبات برخوردار باشید.

به موقع قبل از آغاز گفتگوی ویدئوئی خود را به شبکه متصل کنید تا مطمئن شوید که همه چیز بخوبی کار می کند.

اطمینان حاصل کنید که اطراف شما روشن باشد تا کسی که می خواهد با شما صحبت کند بتواند شما را ببیند. بخاطر داشته باشید که دوربین را در سطح چشمان خود نگهدارید. در اینصورت کسی که با شما صحبت می کند می تواند شما را ببیند و در چشمان شما نگاه کند.

هنگام گفتگوی ویدئوئی خوب است در محیط آرام و بدون مزاحمتی باشید. این هم بخاطر خود شماست و هم کسی که با شما صحبت می کند بتواند حرف های شما را بشنود. این امر از لحاظ محرمانگی امور نیز خوب است.

ترجیحاً از یک هدفون استفاده کنید تا صدا بمراتب بهتر شود.

شما که از موبایل یا تبلت استفاده می کنید، بخاطر داشته باشید که آنرا ثابت نگهدارید. اگر به اطراف راه بروید کیفیت تصویر بسیار بد می شود.

**بخاطر داشته باشید که ایمیل دریافتی از درمانگر خود را حفظ کنید. در آن ایمیل یک لینک وجود دارد که شما برای متصل شدن به گفتگوی ویدئوئی از آن استفاده می کنید.**

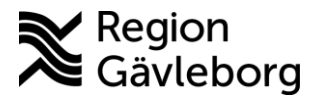

## **وصل شدن به گفتگوی ویدئوئی از طریق تلفن یا تابلت**

قبل از گفتگوی ویدئوئی آپ موسوم به **اسکایپ برای شرکتها** *företag för Skype* را قبل از شروع گفتگوی ویدئوئی در تلفن یا تبلت خود بارگیری (دانلود) کنید (شّما نبایستی وارد آپ شوید).

شما یک ایمیل از درمانگر خود دریافت کرده اید که در آن یک لینک وجود دارد که شما بایستی از آن برای این گفتگو استفاده کنید. وارد متن ایمیل شده و روی لینک موسوم به وصل شدن به مالقات اسکایپی *till Anslut mötet-Skype* کلیک کنید.

آپ باز می شود، (گاهی اوقات یک پیام نشان داده می شود که می گوید *صفحه در آپ دیگری باز می شود app annan en i öppnas Sidan*، روی "بازکن" )*Öppna* )کلیک کنید( وصل شدن بعنوان میهمان anslut som gäst را انتخاب کنید (اگر این گزینه دیده نمی شود آپ را ببندید و از اول شروع کنید)، نام خود را بنویسید و روی فلش کلیک کنید، شما وارد جلسه مالقات شده و منتظر شرکت کنندگان در جلسه باشید. اگر دوربین و میکروفون باز نیستند روی آنها کلیک کنید.

برای خاتمه دادن به مکالمه روی گوشی قرمز رنگ کلیک کنید.

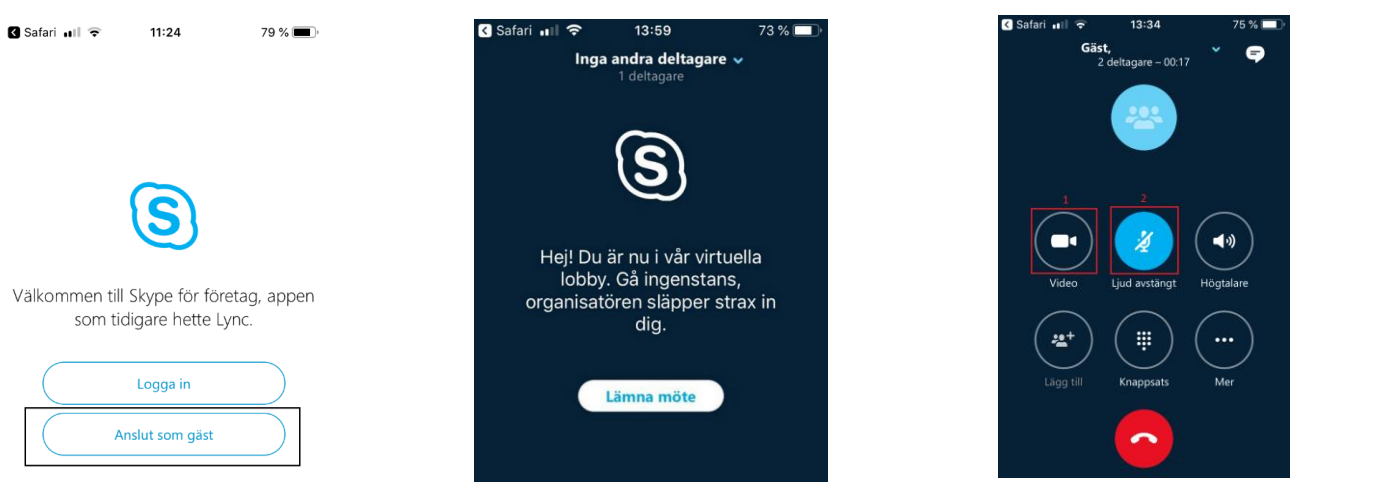

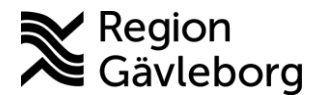

## **وصل شدن به یک مکالمه ویدیوئی از طریق کامپیوتر**

شما یک ایمیل از درمانگر خود دریافت کرده اید که در آن یک لینک وجود دارد که شما بایستی از آن برای این گفتگو استفاده کنید. وارد متن ایمیل شده و روی لینک موسوم به وصل شدن به مالقات اسکایپی *till Anslut mötet-Skype* کلیک کنید.

مرورگر اینترنت شما یک صفحه باز می کند و از شما می خواهد که از طریق آپ مالقات اسکایپ Skype mötesapp وصل شوید. یک پنجره باز می شود که شما اسم خود را در آن می نویسید و روی "وصل کن" anslut کلیک می کنید.

اگر دوربین و میکروفون باز نیستند روی دوربین )اگر کامپیوتر شما به دوربین مجهز نیست بایستی یک دوربین از بیرون به کامپیوتر وصل کنید) و میکروفون کلیک کنید. سپس برای شرکت کنندگان در جلسه خود منتظر شوید.

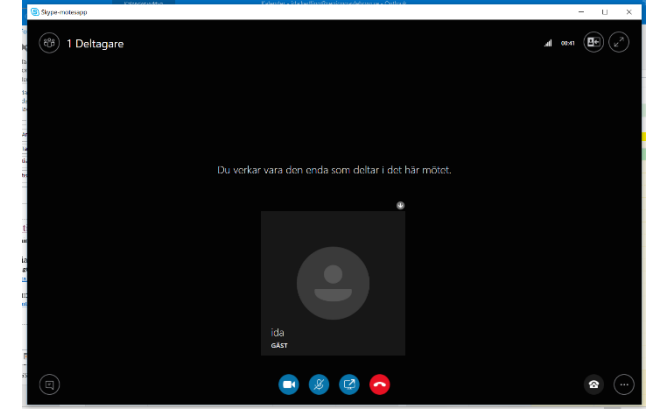

برای خاتمه دادن به مکالمه روی گوشی قرمز رنگ کلیک کنید.

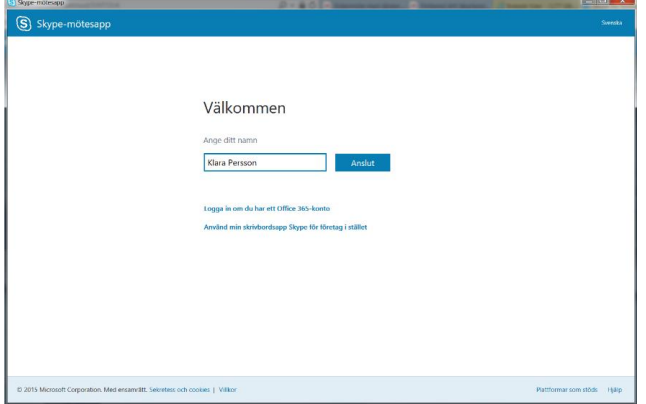